IBM SPSS Statistics Server Version 22

# *Windows Installation Instructions*

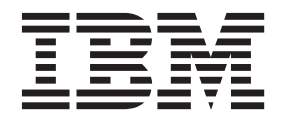

# **Contents**

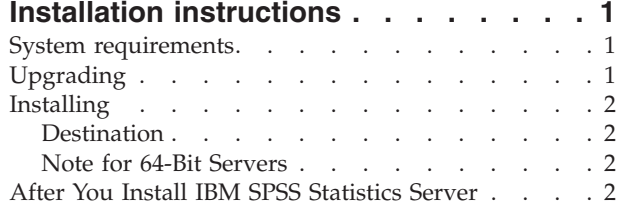

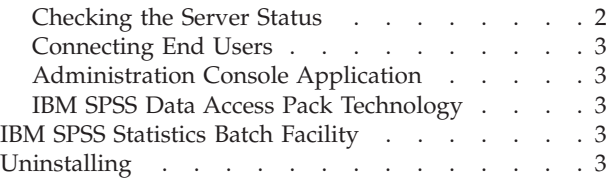

# <span id="page-4-0"></span>**Installation instructions**

The following instructions are for installing  $IBM^{\circ}$  SPSS<sup> $\circ$ </sup> Statistics Server version 22.

## **System requirements**

To view the system requirements for IBM SPSS Statistics Server, go to [http://www.ibm.com/software/](http://www.ibm.com/software/analytics/spss/products/statistics/requirements.html) [analytics/spss/products/statistics/requirements.html.](http://www.ibm.com/software/analytics/spss/products/statistics/requirements.html)

## **Upgrading**

If you do not currently have IBM SPSS Statistics Server installed on the target computer, skip to ["Installing" on page 2.](#page-5-0) If you do have an installation on the target computer, decide whether to:

v Replace the current version. You must replace the old version if the new version is a minor release compared to the old version. You can check if the release is minor by looking at the first two parts of the version number. If these are the same as the installed version, the new version is a minor version compared to the installed version. For example, if the new version is 22.0.1 and the old version is 22.0 , the new version is a minor release and you must replace the old version.

*or*

v Install the new version in addition to your current version. You can install the new version in addition to the old version if the new version is a major release compared to the old version. For example, if the new version is 22.0 or 22.0.1 and the old version is 21.0 , you can install the new version in addition to the current version.

#### **To Replace the Current Version**

- 1. Back up your existing configuration file ( *statisticsd.conf* ) to another location. You can use the administration console to check the location of your configuration file.
- 2. Remove the old version. Follow the steps in ["Uninstalling" on page 3.](#page-6-0)
- 3. Install the new version. Follow the steps in ["Installing" on page 2.](#page-5-0)
- 4. Compare your old configuration file with the new configuration file and transfer any options settings that you want to preserve in the new file. Do not replace the new file with the old one.

#### **To Add the New Version**

- 1. Follow the steps in ["Installing" on page 2,](#page-5-0) with the following comments.
- v **Destination directory**. Install the new version in the different location from the old version.
- v **IP address**. During installation you will be prompted to enter an IP address for IBM SPSS Statistics Server to use. You can use the same address for both versions.
- v **Port number.** Use a different port number for the new version. By default, a different port number is set for the new version.
- **Temporary files**. Use the same temporary file location for both versions. By default, the same location is used for both versions.

The port number and temporary file location are specified in the administration console. Refer to the *IBM SPSS Statistics Server Administrator's Guide* for more information.

Whenever you install a new version, be sure to distribute IBM SPSS Statistics Server product's host name and port number to the end users.

## <span id="page-5-0"></span>**Installing**

The Setup program installs the following components:

- A Windows service that manages end-user requests.
- v Software that handles data access and statistical processing .

*Note*: IBM SPSS Statistics Server must be installed on a hard drive on the computer on which the Setup program is running.

#### **Windows Server**

You must run the AutoPlay or, if using downloaded files, *setup.exe* as administrator:

- 1. If you downloaded the product, double-click the downloaded file and extract the installation files.
- 2. If installing from a DVD, close the AutoPlay window that automatically appeared when you inserted the DVD into your DVD drive.
- 3. Using Windows Explorer, browse to the DVD drive. Alternatively, browse to the location where the installation files were extracted.
- 4. Right-click *setup.exe* in the *Windows* subfolder and choose **Run as Administrator**. Alternatively, go to the location where the installation files were extracted and click on *setup.exe*.
- 5. On the AutoPlay menu, choose Install IBM SPSS Statistics Server, and then follow the instructions that appear on the screen.

#### **Destination**

You can install in a different destination folder, but you must install on the computer from which the setup is being run (you cannot install to a network location).

If you are installing on the same computer with other Server products, install in a *separate* directory. Do not install multiple Server products in the same directory.

## **Note for 64-Bit Servers**

If you are installing IBM SPSS Statistics Server on a 64-bit Windows operating system, you can install the 32-bit version instead of the 64-bit version. If you want to install the 32-bit version, do not use the AutoPlay that automatically appears when you insert the DVD. Because the AutoPlay detects your operating system, the default AutoPlay is for the 64-bit version. To access the 32-bit AutoPlay, run *setup.exe* in *autoplay\win32* on the DVD.

#### **After You Install IBM SPSS Statistics Server**

This section describes some required and optional steps that you can perform after installation. It does not describe all possible configuration options. You can find information about all the configuration options in the *IBM SPSS Statistics Server Administrator's Guide* .

## **Checking the Server Status**

- 1. On the computer where you installed IBM SPSS Statistics Server, select **Services** from Administrative Tools on the Control Panel.
- 2. Locate Statistics22Service in the list. If the service is not started, double-click its name and start it on the dialog box that appears. Note that if the service startup is configured to be **Automatic**, the service will start automatically whenever the computer is restarted.
- 3. Click **OK** to close the dialog box.

IBM SPSS Statistics Server is now ready to accept connections from end users when they have been authorized. See the topic ["Connecting End Users" on page 3](#page-6-0) for more information.

# <span id="page-6-0"></span>**Connecting End Users**

End users connect to IBM SPSS Statistics Server by logging in from the client software. See the *IBM SPSS Statistics Server Administrator's Guide* for a description of how the software works and what you need to do to administer it. You must give end users the information that they need to connect, including the IP address or host name of the server machine.

#### **Example Files**

Example files are installed in the IBM SPSS Statistics Server installation directory. They are available for end users who connect to the Server and want to test the software.

## **Administration Console Application**

The administration console application is IBM SPSS Statistics Administration Console, which uses the framework for IBM SPSS Collaboration and Deployment Services Deployment Manager. The IBM SPSS Statistics Administration Console collects and displays information about IBM Corp. server products. It also allows you to control and configure server software, including IBM SPSS Statistics Server. The IBM SPSS Statistics Administration Console is available for download or included on your DVD.

# **IBM SPSS Data Access Pack Technology**

IBM SPSS Statistics Server has a **distributed architecture** that uses **ODBC** to access data. You can use IBM SPSS Data Access Pack for accessing data. IBM SPSS Data Access Pack is available for download or from the DVD.

For information about the data access technologies, including information on choosing, installing, and deploying a technology, refer to the *IBM SPSS Data Access Pack Installation Instructions* .

There is additional information in the DataDirect online documentation, which includes Adobe Acrobat versions of detailed installation instructions, administration information, and ODBC reference guides. These documents are highly recommended if you plan to use IBM SPSS Data Access Pack technology.

DataDirect's product documentation for Connect ODBC is included, by default, as part of the IBM SPSS Data Access Pack installation. The installer creates the entry IBM SPSS OEM Connect and ConnectXE for ODBC along with the entries for your other programs on the Start menu. The DataDirect product documentation is accessed from this menu item.

*Note:* The documentation can also be accessed from the DataDirect home page at [http://](http://www.datadirect.com/index.ssp) [www.datadirect.com/index.ssp.](http://www.datadirect.com/index.ssp)

## **IBM SPSS Statistics Batch Facility**

The IBM SPSS Statistics Batch Facility is a batch-processing utility included with IBM SPSS Statistics Server. The IBM SPSS Statistics Batch Facility is intended for automated production of statistical reports. Automated production provides the ability to run IBM SPSS Statistics analyses without user intervention.

The IBM SPSS Statistics Batch Facility is automatically installed with IBM SPSS Statistics Server.

For information about administering the IBM SPSS Statistics Batch Facility, see the *IBM SPSS Statistics Server Administrator's Guide* .

## **Uninstalling**

- 1. From the Windows Start menu choose: **Settings** > **Control Panel**
- 2. From the Control Panel, choose **Add/Remove Programs**.

#### 3. Click the **Change or Remove Programs** button on the left, choose IBM SPSS Statistics Server from the list, and click **Change/Remove**.

**Note:** If you have more than one version of IBM SPSS Statistics Server installed on the computer, be sure to choose the version that you want to remove.

A message will be displayed when uninstallation is complete. This may take several minutes.

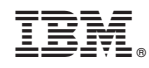

Printed in USA